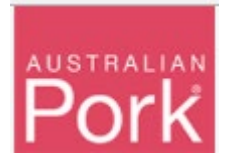

**In order to facilitate the mandatory requirements for saleyards to upload of PigPass NVDs, APL has develop a specific movement report screen, visible only to NSW saleyards. This document outlines how to complete the upload requirements.** 

**New NSW Saleyard Movement Reporting Screen:**

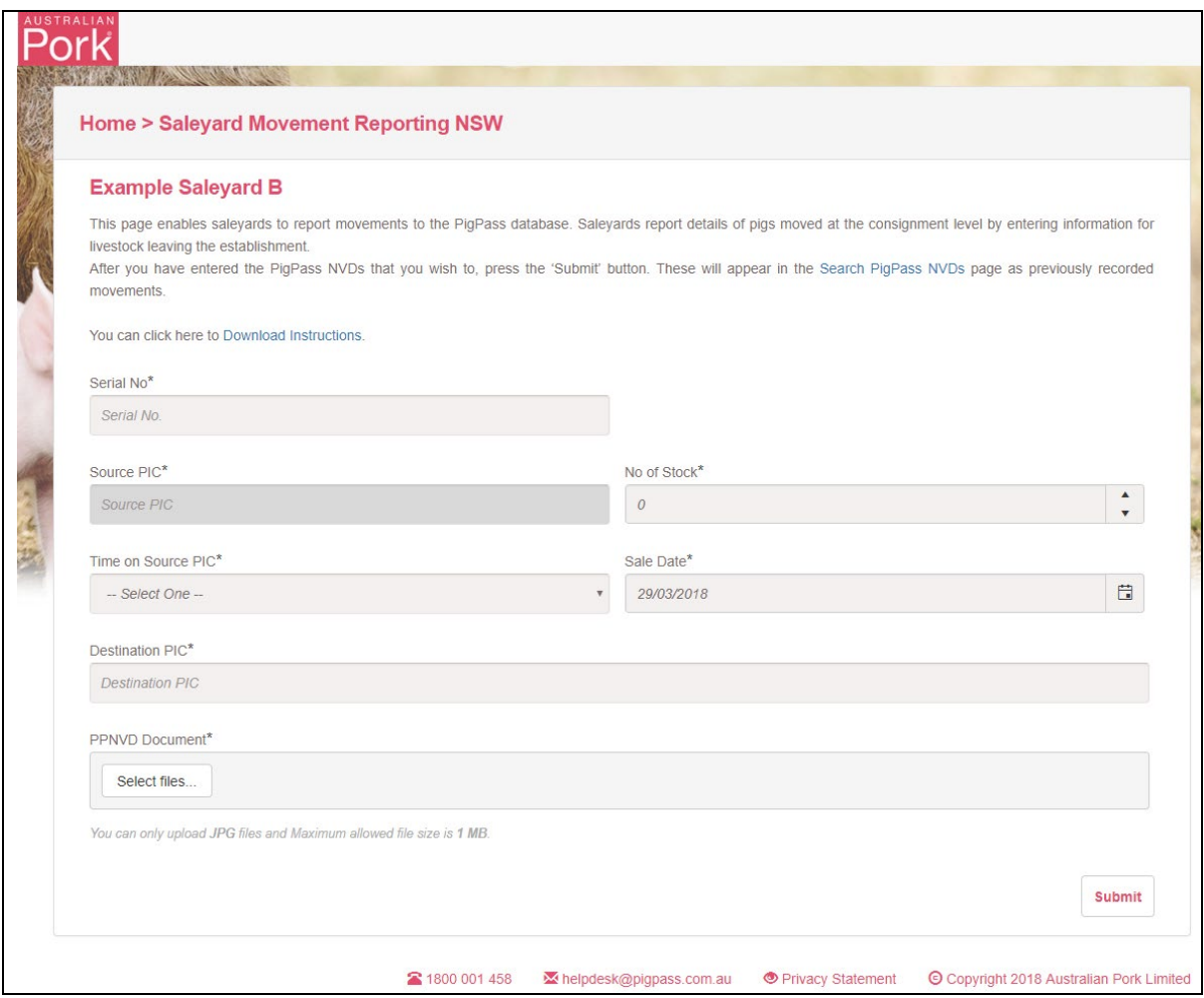

#### **Reporting:**

Step 1: Enter the serial number on the PigPass NVD (PPNVD) into the 'Serial No' field.

- The system will verify whether 'Serial No' is valid or not.
- Valid: The screen will display 'Source PIC No', 'Time on Source PIC' and 'Sale Date' information on screen with respect to 'Serial No'. Please refer below screen.
- NOTE: 'Source PIC No', 'Time on Source PIC' and 'Sale Date' fields are not editable.

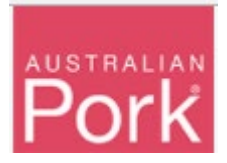

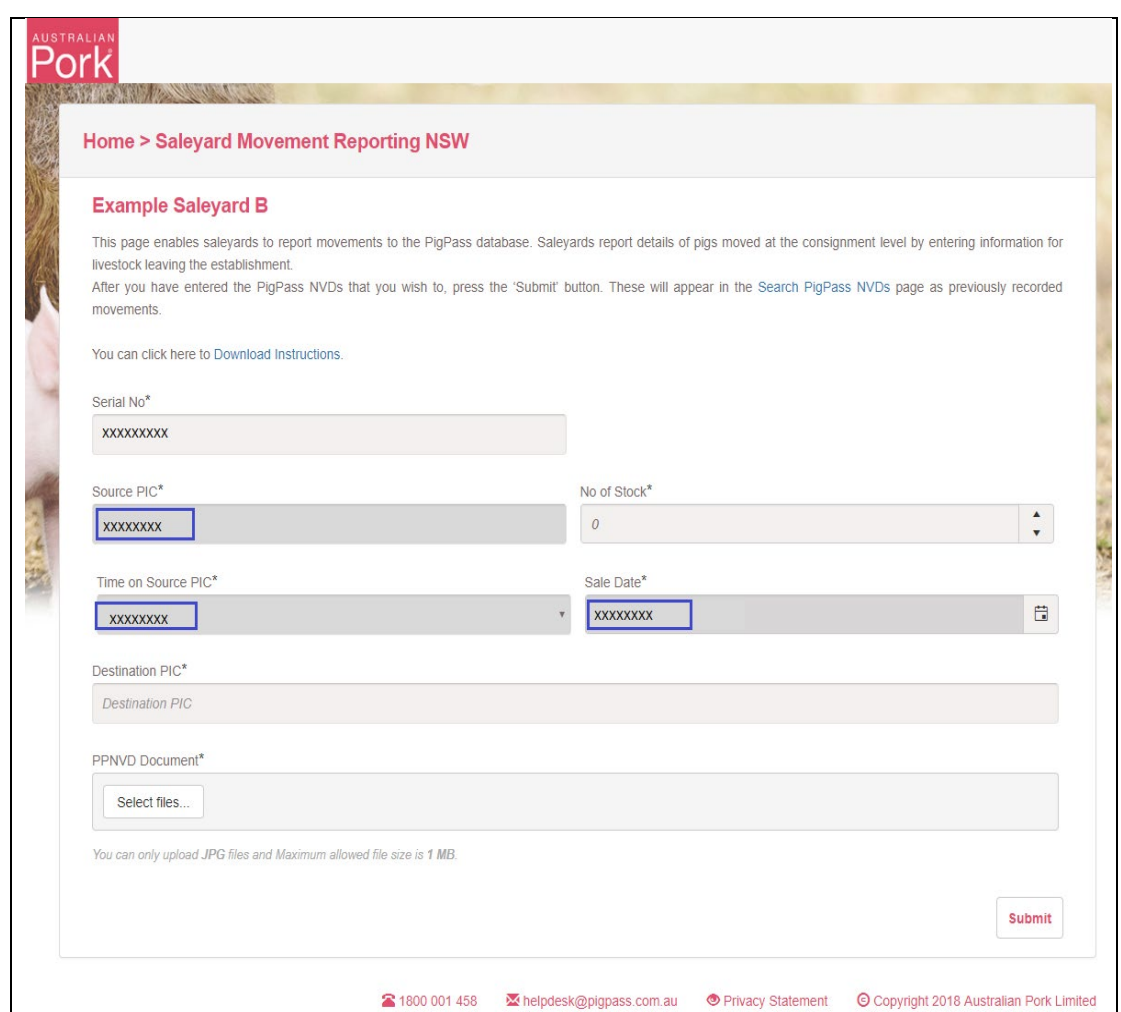

• Not Valid: Validation message will be displayed as shown in below screen, please check and correct the 'Serial No' before proceeding further. If the 'Serial No' has been input correctly, please contact the PigPass HelpDesk.

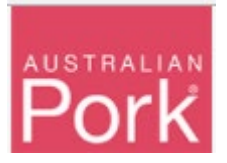

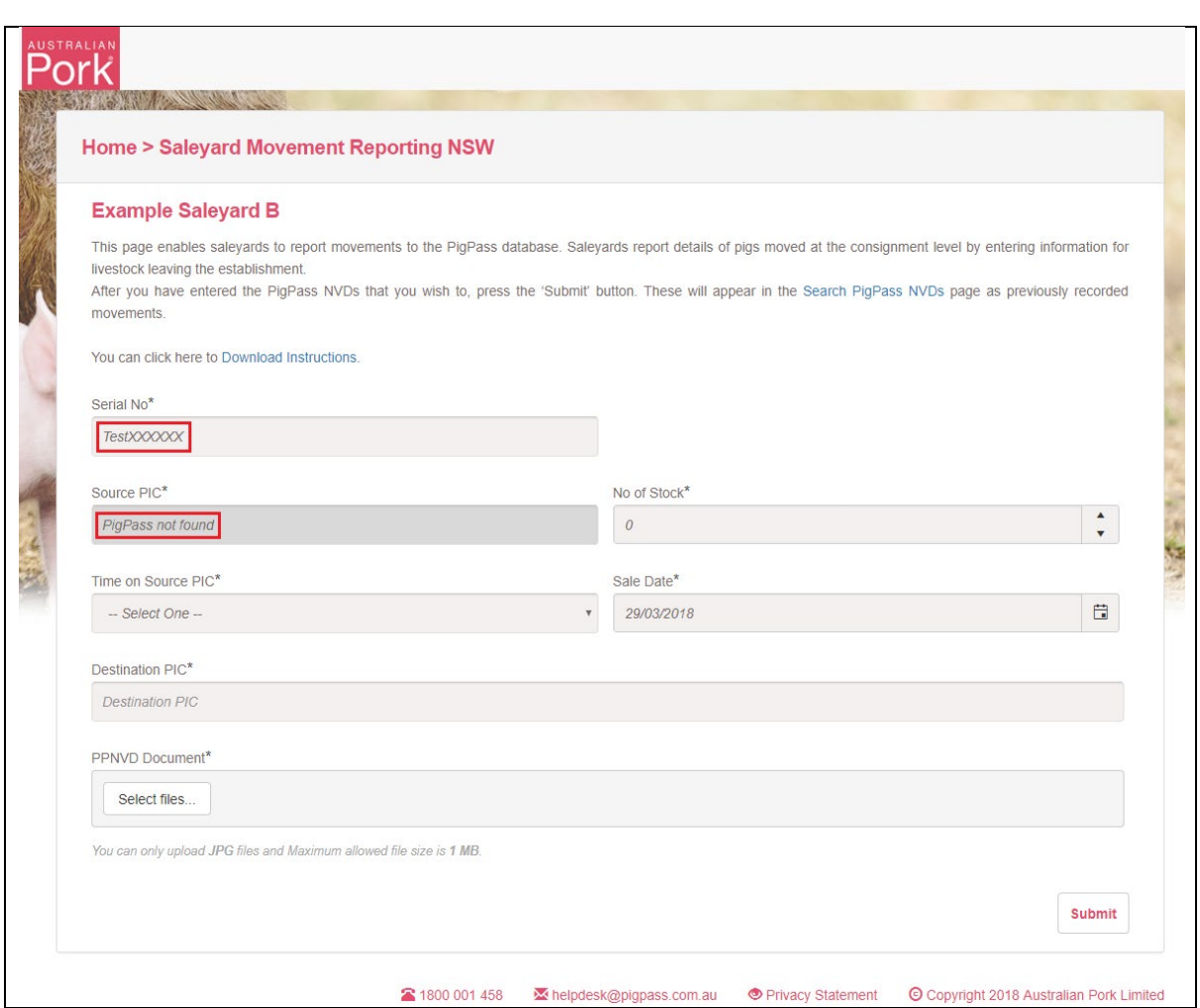

Step 2: Enter the number of pigs into the 'No of Stock' field.

Step 3: Enter the 'Destination PIC'.

- The system will verify whether destination PIC is valid or not.
- Valid: No validation message will be shown.
- Not Valid: Validation message will be displayed as shown in below screen, please correct "Destination Pic No" before proceeding further.

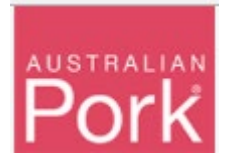

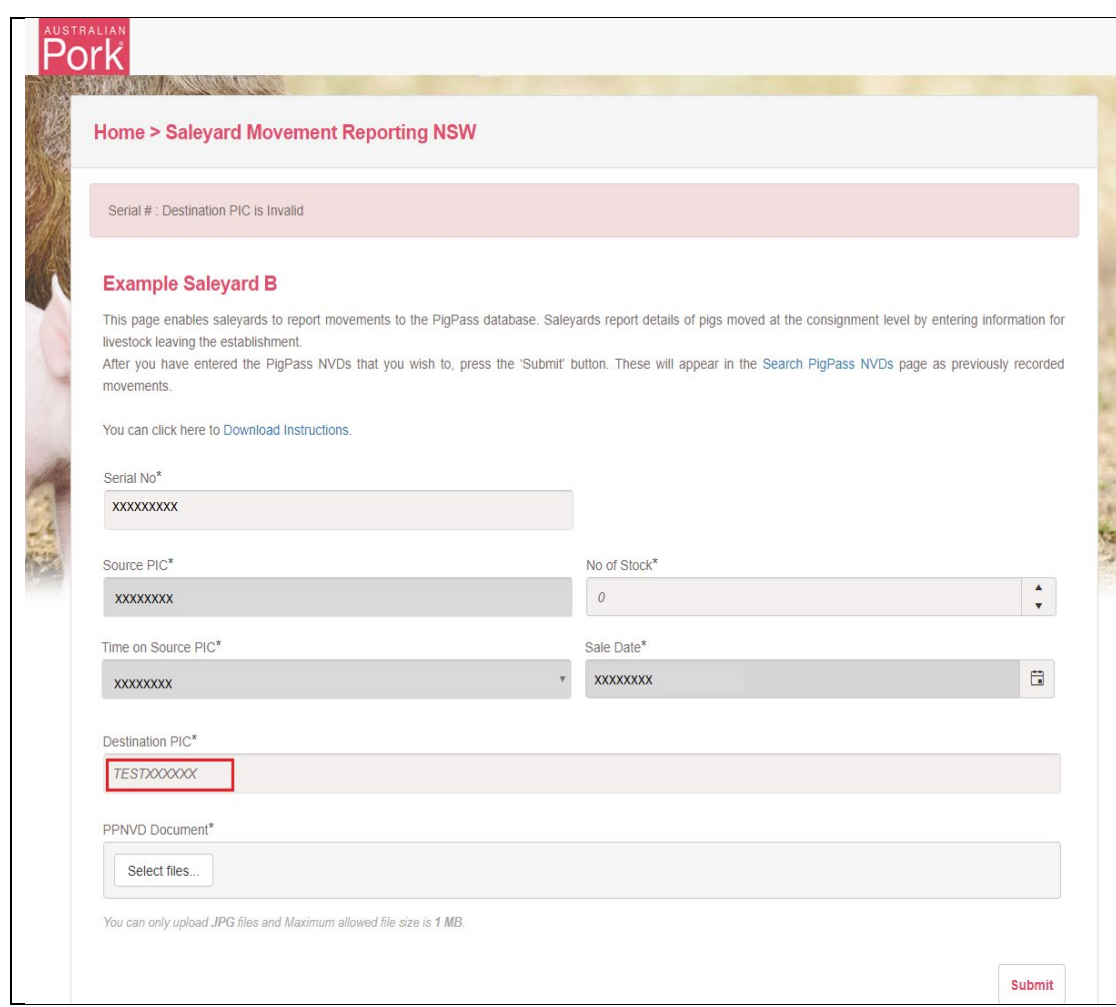

Step 4: Select PPNVD Document. Note: System will accept only JPG or PDF files, with the Maximum allowed file size is 1MB.

- System will verify whether selected document is JPG/PDF or not and whether the file is less than 1GB or not.
- Valid: No validation message will be shown.
- Not Valid: Validation message will be displayed as shown in below screen, please select JPG or PDF Document before proceeding further.

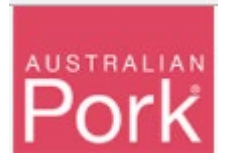

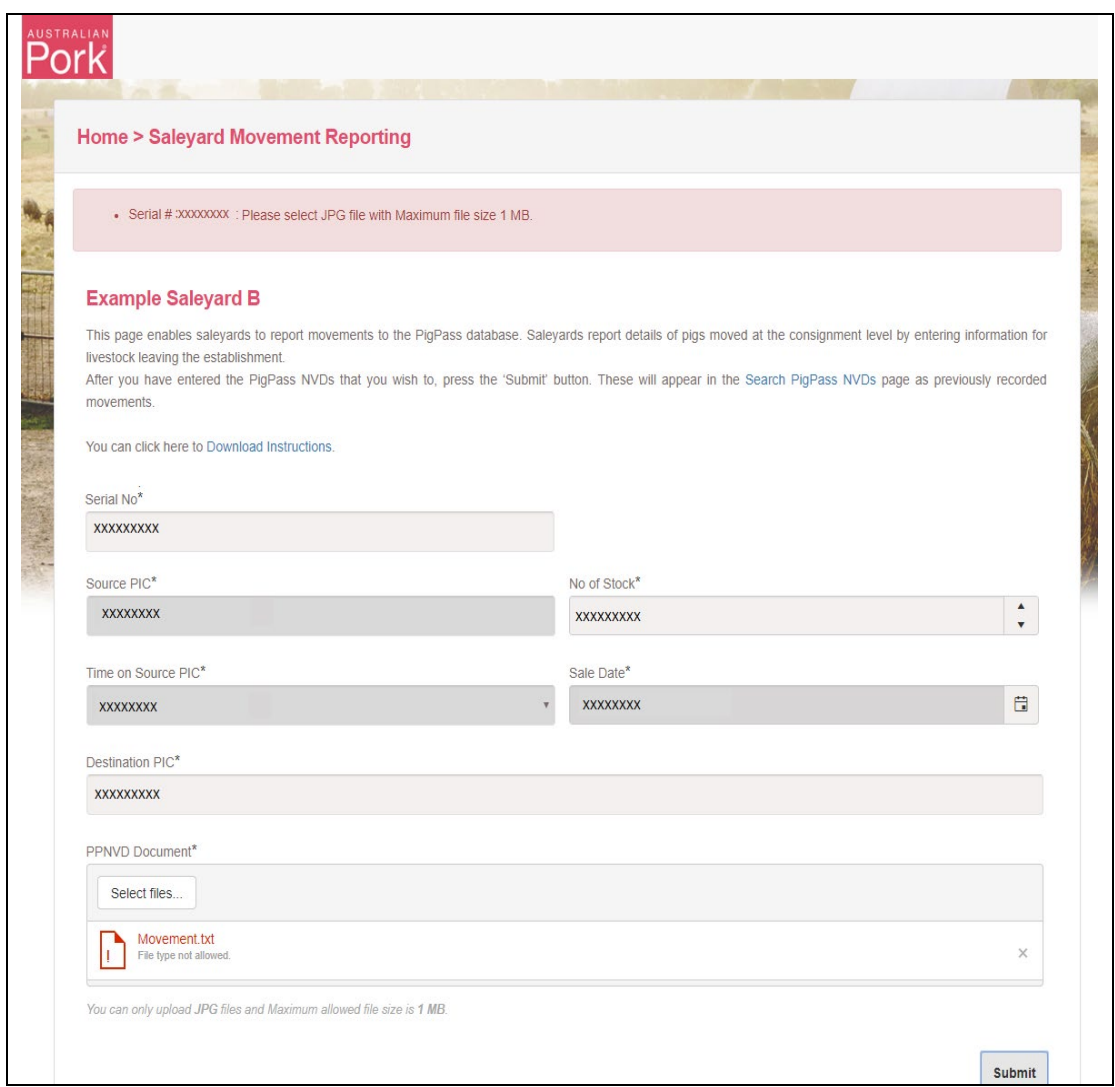

Step 5: Enter Submit Button.

- System will validate all details which provided on screen.
- Valid: If all provided information is valid then system will submit Saleyard Movements to Pigpass Database and will display successful message as show in below screen.

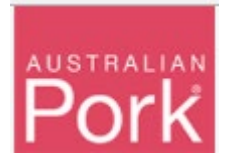

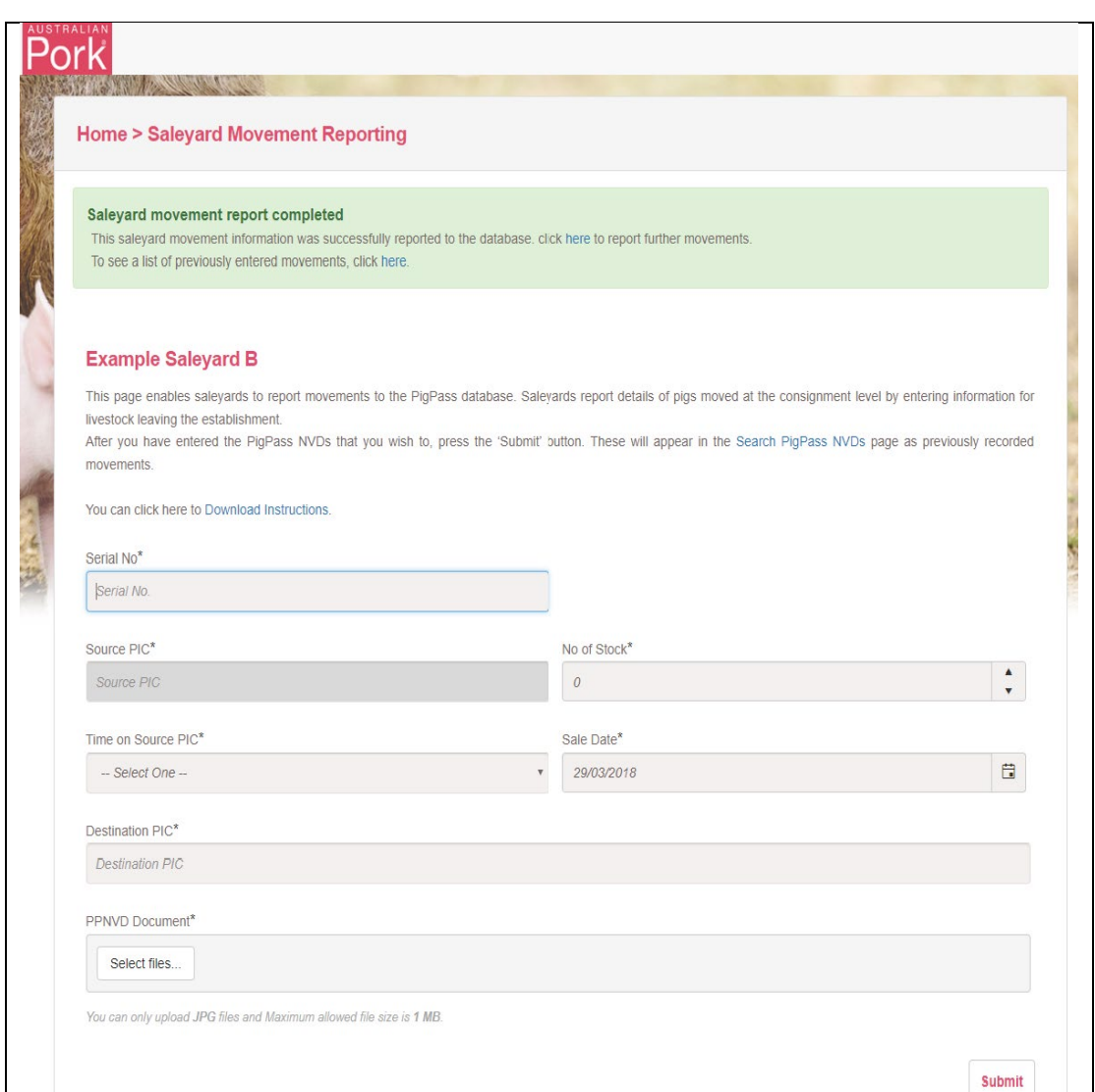

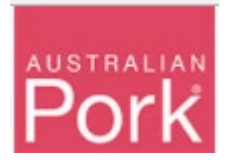

• Not Valid: If any of the provided information is not valid then system will display validation message as show in below screen.

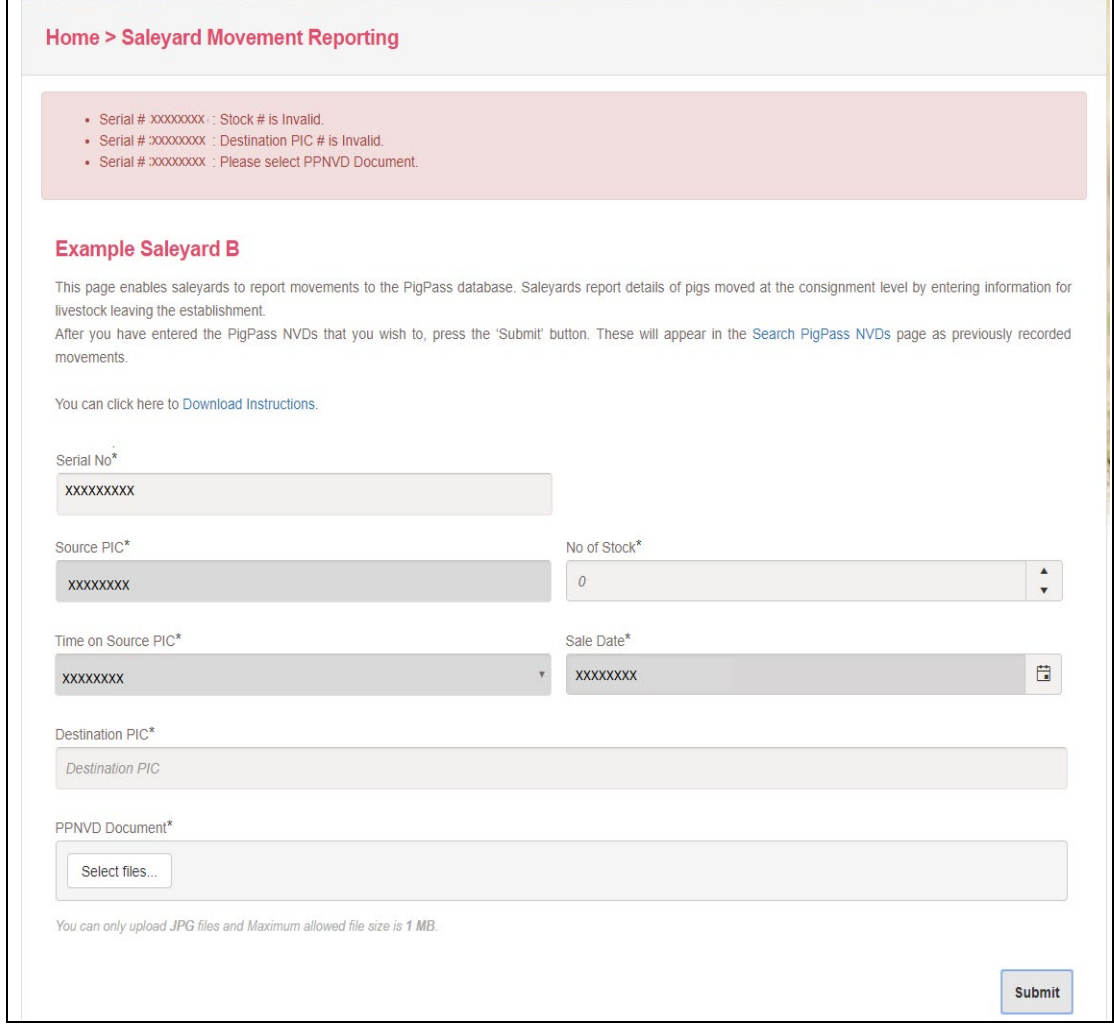

- Once an NVD that is to be split to several destination is submitted with attachment, the screen will reset to empty, and you can enter another NVD number. If this the same PigPass NVD serial number, the form will detect this, and you only need to enter No. of Stock and Destination PIC as shown in the next section.
- **Note**. Saleyard can enter a different PigPass NVD serial number but if you need to split another movement to a different destination PIC the system will still recognise and accept the split movement PigPass NVD serial number.
- For split NVDs the image can only be uploaded on the  $1<sup>st</sup>$  movement entered as per the above screen shot.

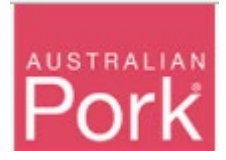

#### **Splitting one PigPass NVD to multiple PICs:**

#### **For Split NVD, screen will allow you to enter only Serial Number, No of stock and Destination PIC.**

Enter Serial Number, No of stock, Destination PIC and click on "Submit" button.

**Note:** Source PIC, Time on Source PIC and Sale Date will be displayed based on the Serial Number and these fields are not editable. No attachment is required.

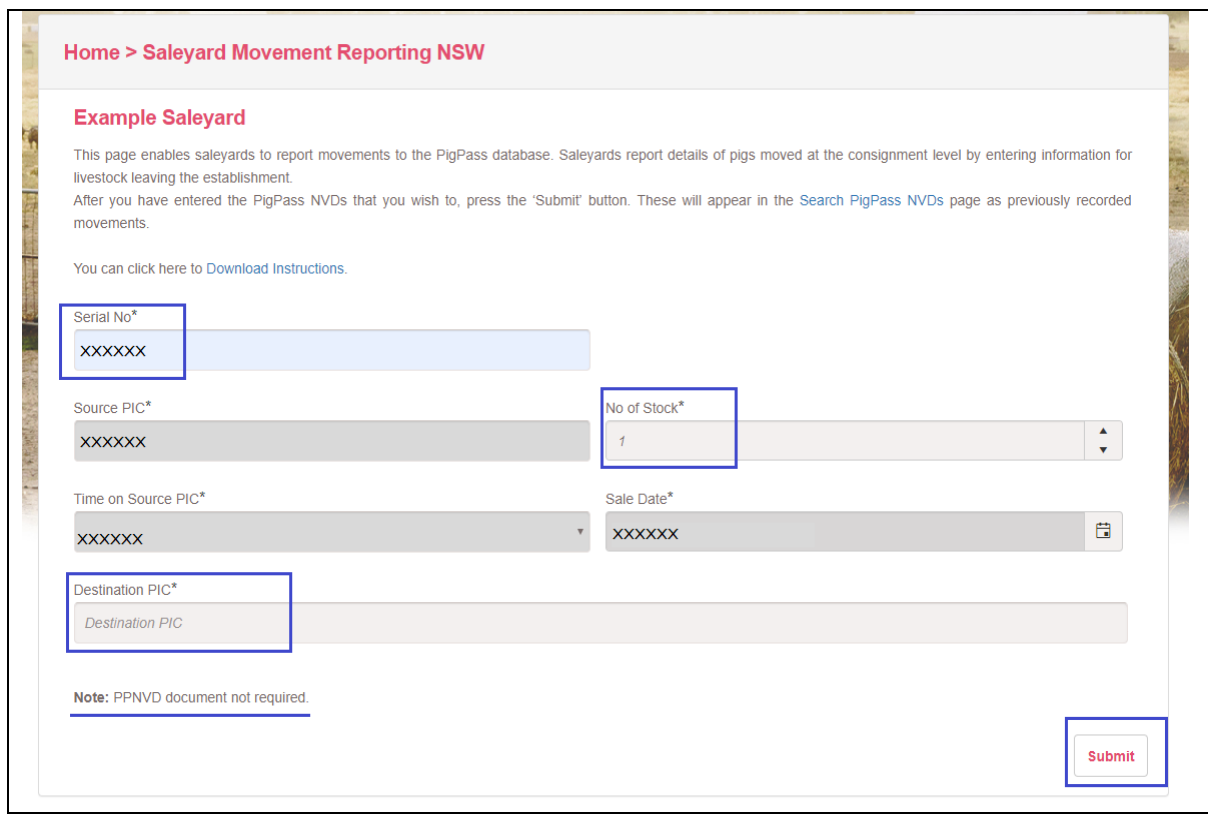